**Leading the way into a Green Future through National Energy Technology Innovation**

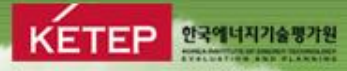

# 참여기관 수행책임자의 사업관리시스템(GENIE) 사용안내

**TENNING** 

**Leading the way into a Green Future through National Energy Technology Innovation**

#### 참여기관 책임자의 지니시스템 사용 안내 mangle like through National Energy Technology Innovation

주요 내용

#### • 수행책임자 지정

- **참여기관 책임자**의 GENIE 시스템 필수 가입 등록 (신규/계속)
- 주관책임자가 참여기관의 수행책임자 지정

※ 회원가입 시 소속기관을 참여기관으로 정보를 등록해야 함.

#### • 수행책임자 협약변경신청

- 소속된 참여기관의 참여인원 변경 신청 가능

- 직접비내 사업비 변경신청 가능

#### • 수행과제 조회

- 소속된 참여기관의 과제정보를 조회

**Leading the way into a Green Future**

수행책임자 적용에 따른 변경사항

KETEP 23914714

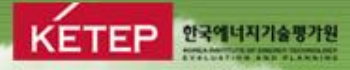

# 1. 회원가입

### Through National Energy Technology Innovation **KETEP National Property Research Public Property**<br>Through National Energy Technology Innovation **1. 회원가입 요령**

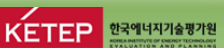

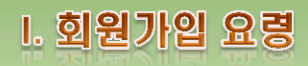

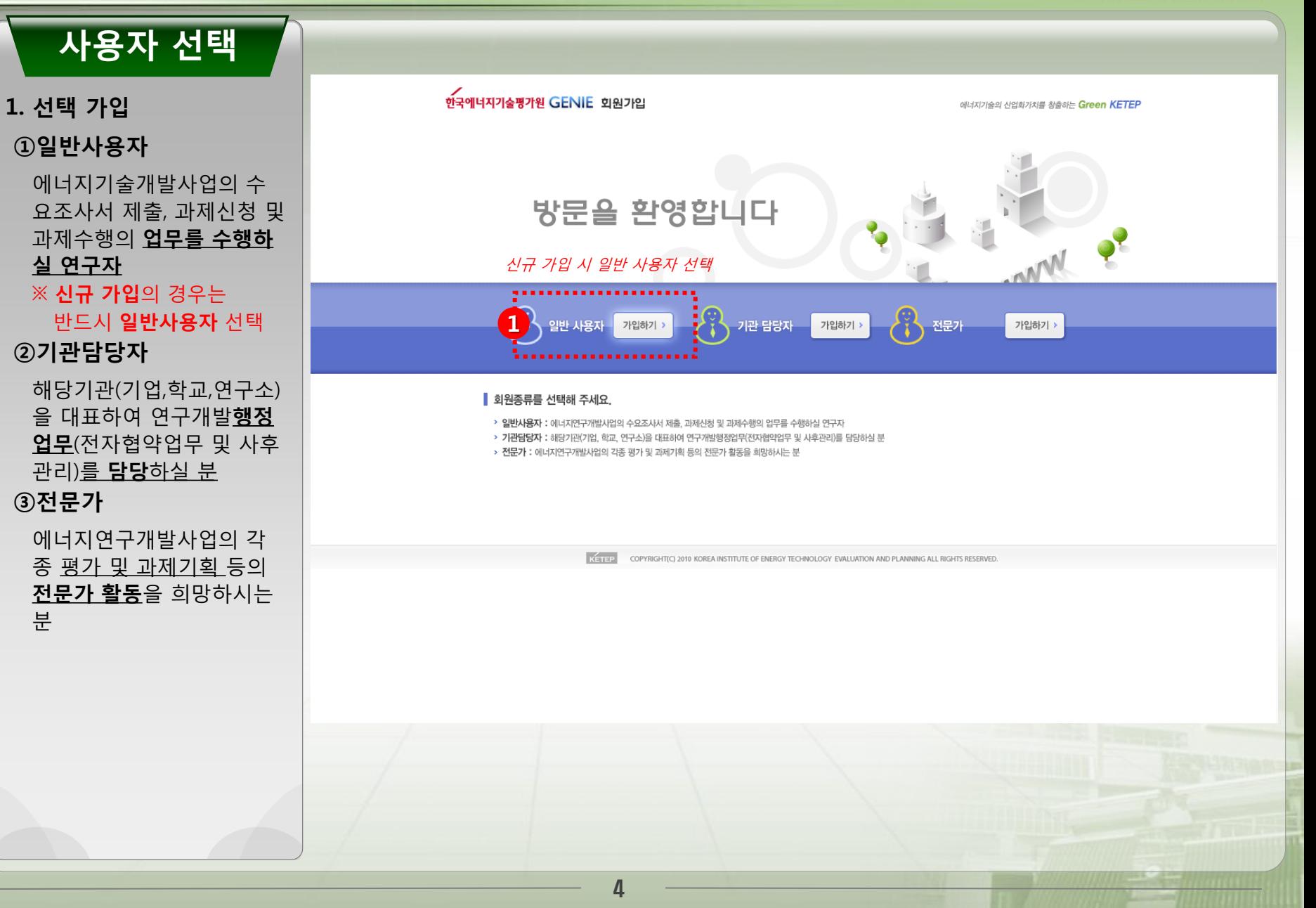

### THL 등의 THL 등의 Through National Energy Technology Innovation<br>그러나 등의 Through National Energy Technology Innovation<br>그러나 이 이 이 이 기

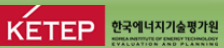

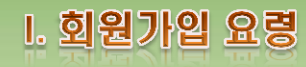

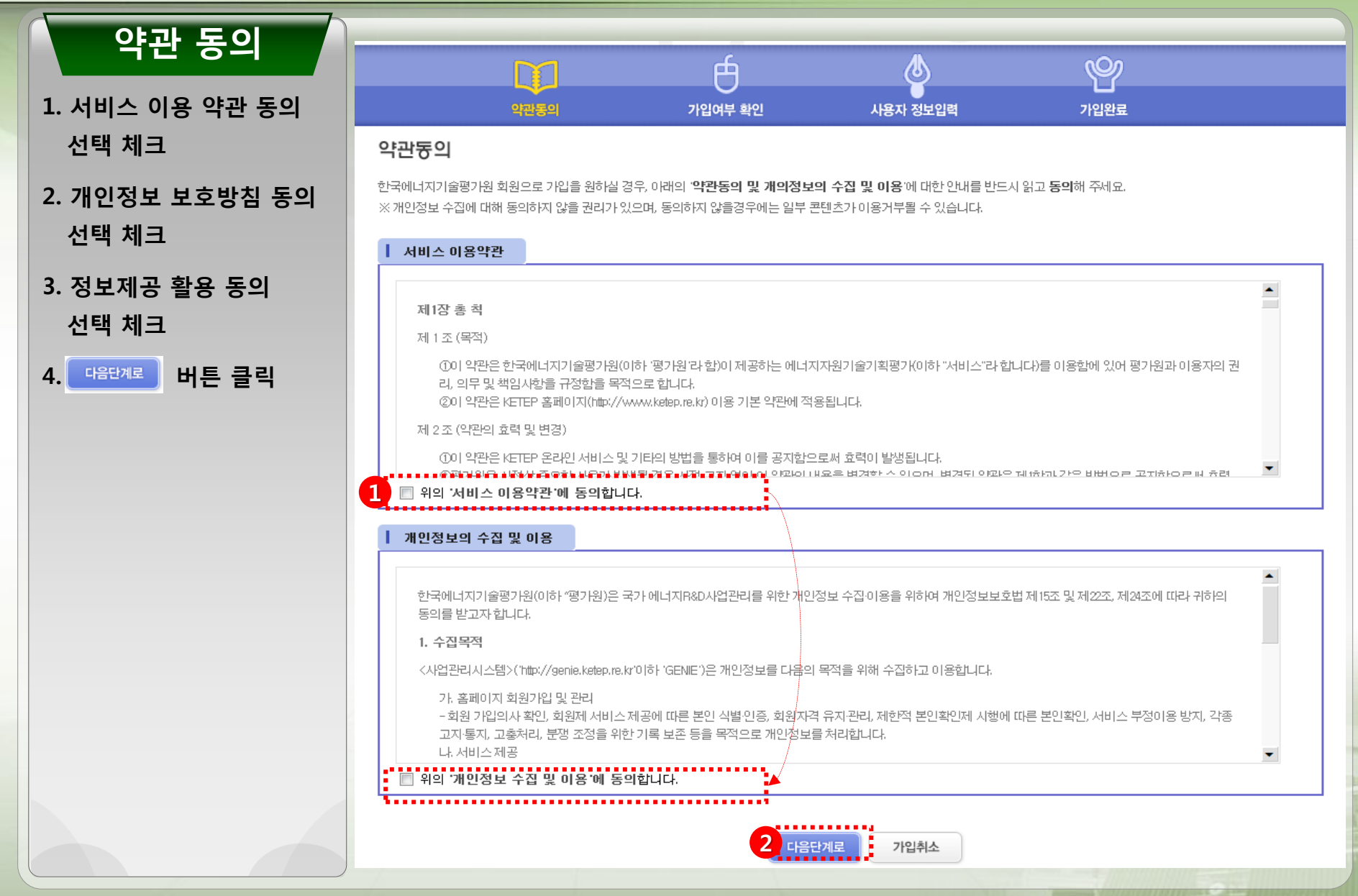

## **3. 회원가입 여부 확인**<br> **I.** 회원가입 요령

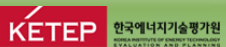

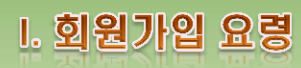

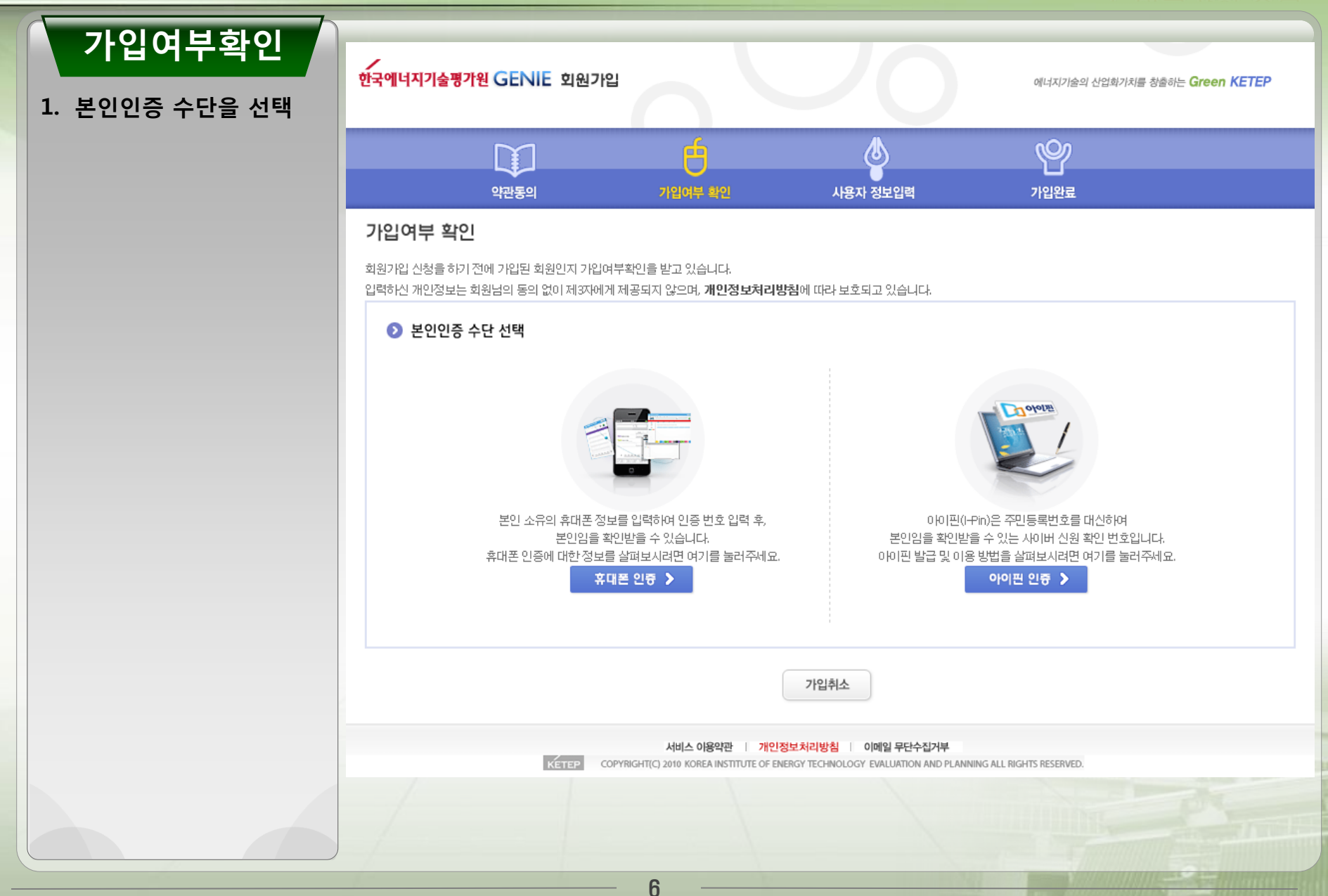

# 3. 회원가입 여부 확인<br>Leading the Way Hotel Concerting Technology Innovation KETEP **Extremergy**

**Leading the way into a Green Future**

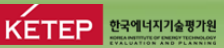

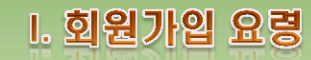

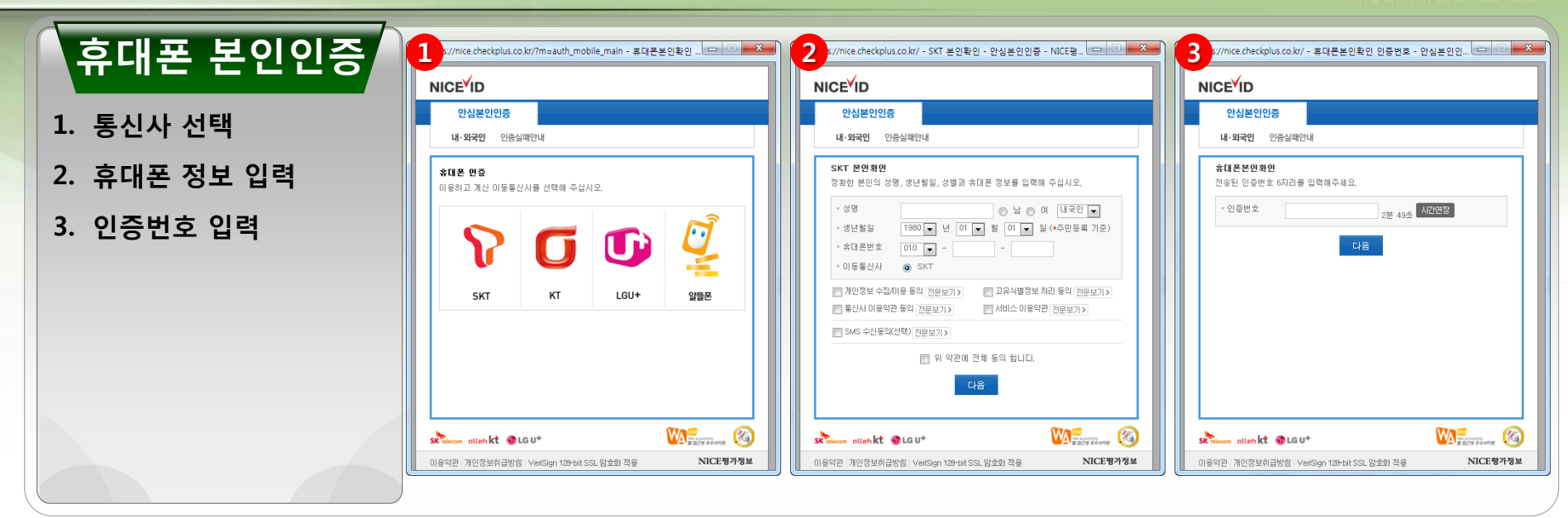

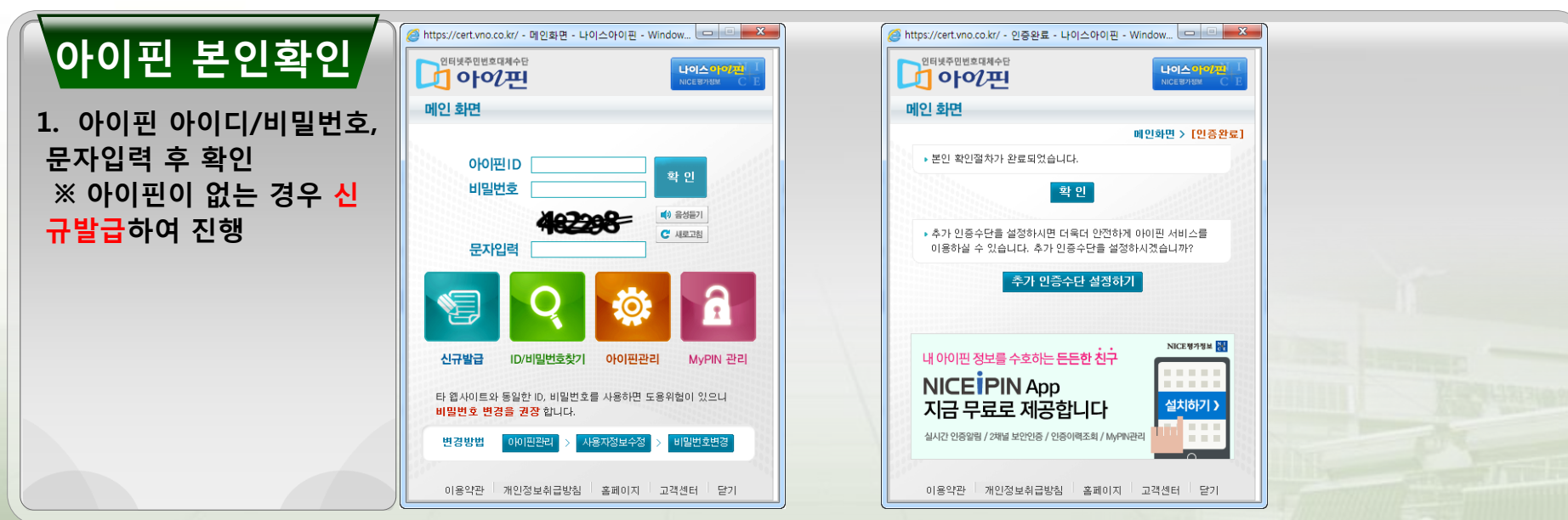

## **3. 회원가입 여부 확인**<br> **I.** 회원가입 요령

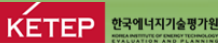

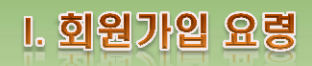

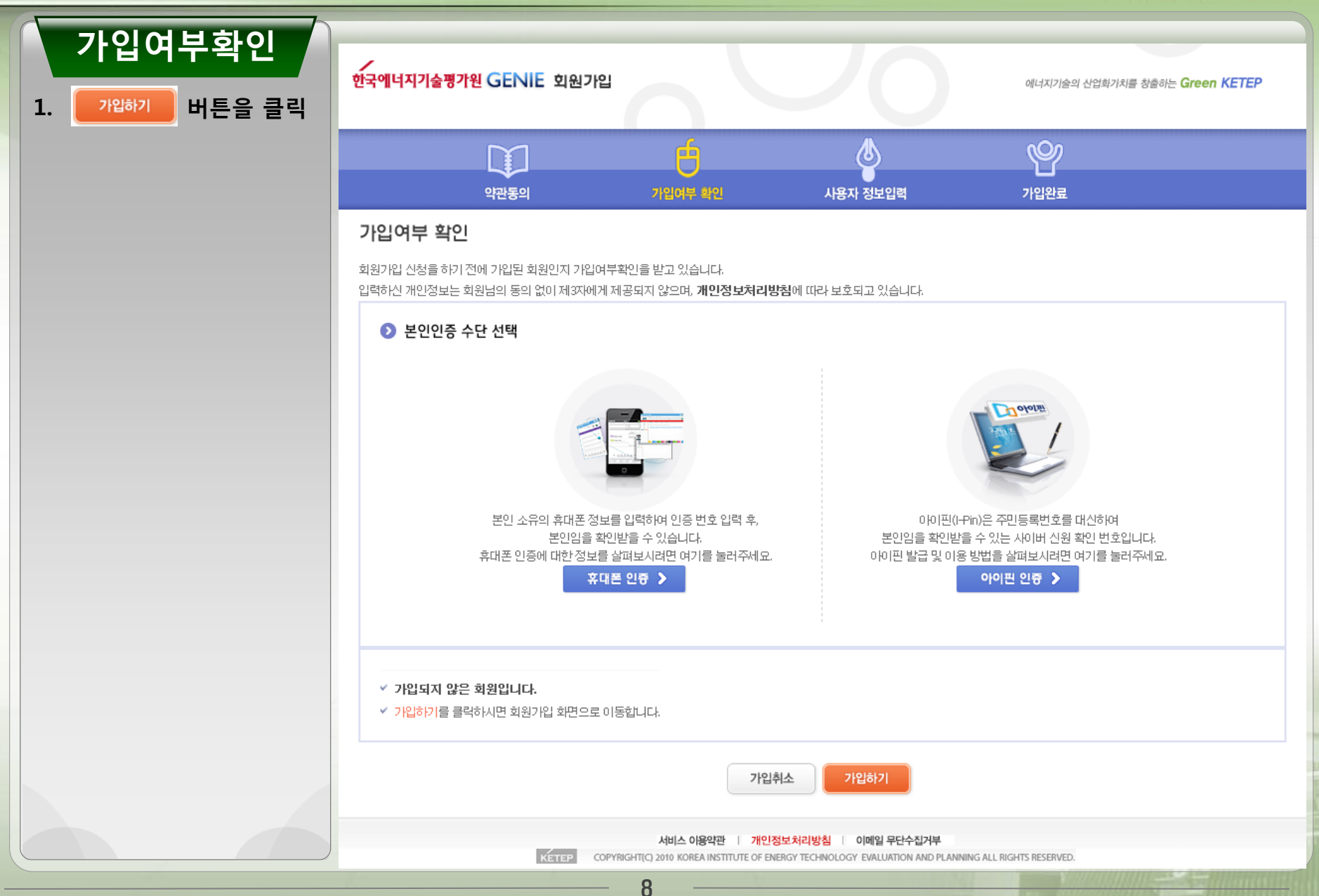

### 4. 사용자 정보 입력<br>"Through National Energy Technology Innovation KETEP **Bank and**

**Leading the way into a Green Future**

KETEP <sub>23944474</sub>

 $\mathbf{E}$   $\mathbf{x}$ 

Home > 기관검색

▶ 총권수 : 190 권

Q검색

서택

선택 . . .

전택

. . . . .

선택

선택

선택

선택

전택

선택

선택

선택

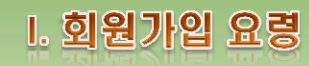

법인번호

Digital April 20

19829-007003

 $B$   $X$ 

확인

*PERSONAL* 

0011-00300

— <sub>사업자번호가 없는 기관</sub><br>- 사*업자번호 없는 기관* 

사업자변호

THE REPORT OF

선택 불가능

**CONTRACTOR** 

12-49-4203

웹 페이지의 메시지

[안내]

법인번호

대표자명

**NING** 

4

**HEM** 

**DOM: B** B 1 2 3 4 5 6 7 8 9 10 **B B** 

등록 닫기

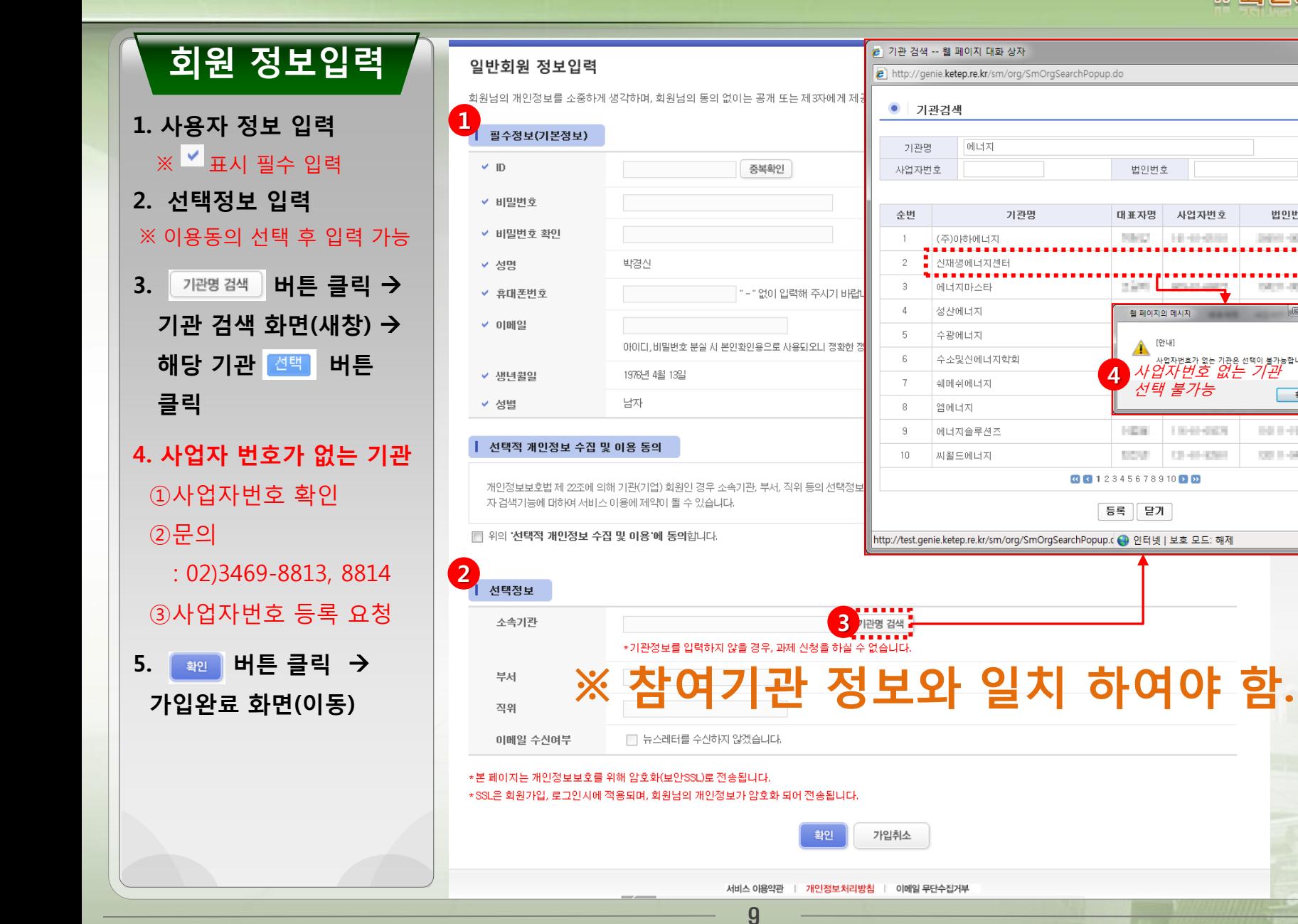

# **through National Energy Technology Innovation** 5. 회원가입 완료

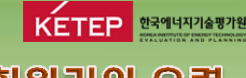

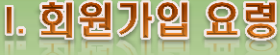

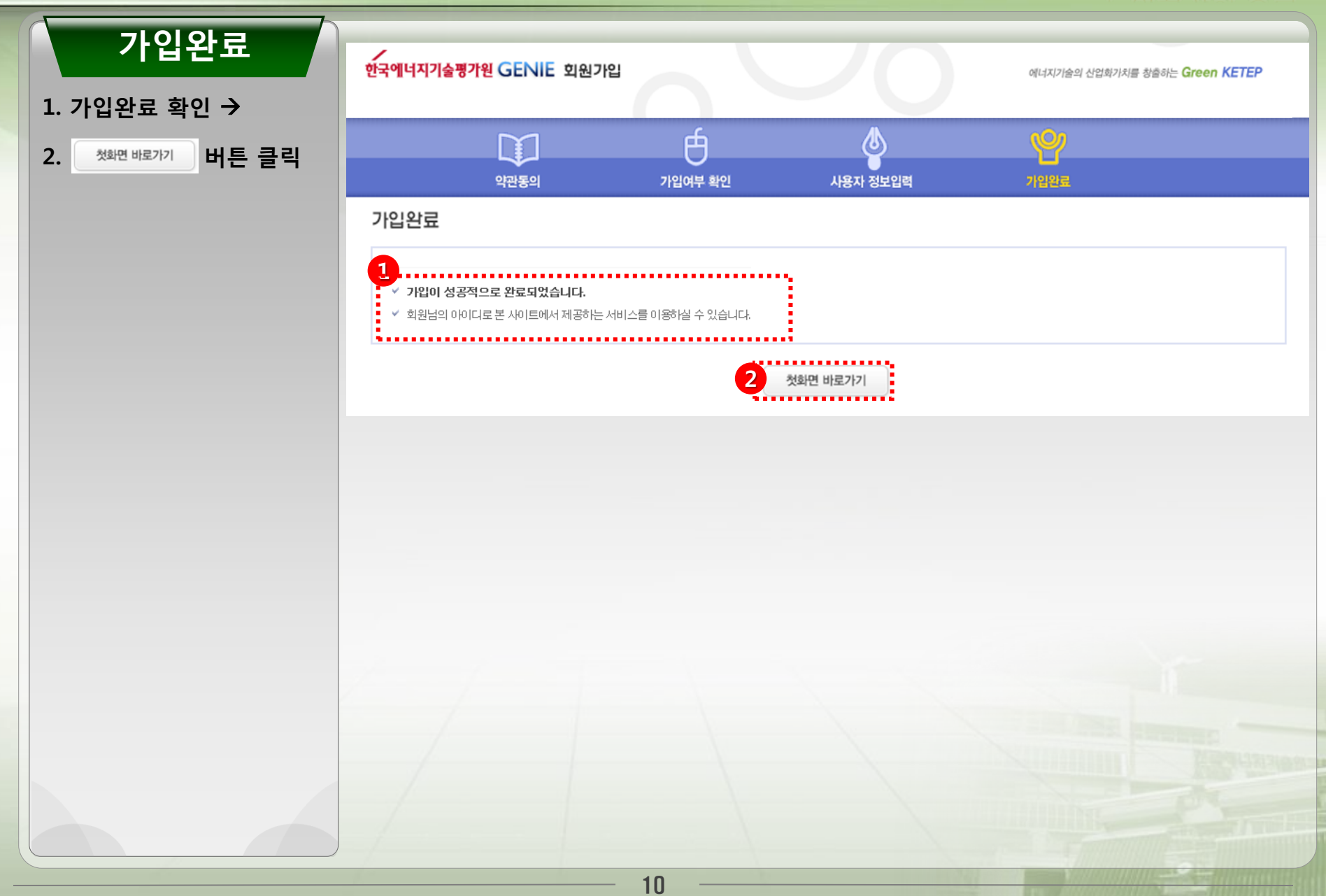

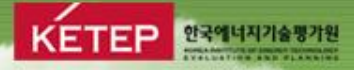

# Ⅱ. 수행책임자 지정

### 1. 수행책임자 지정 (기존 계속과제의 경우)

**Leading the way into a Green Future**

KETEP <sub>한국에너지기술평가원</sub>

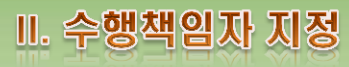

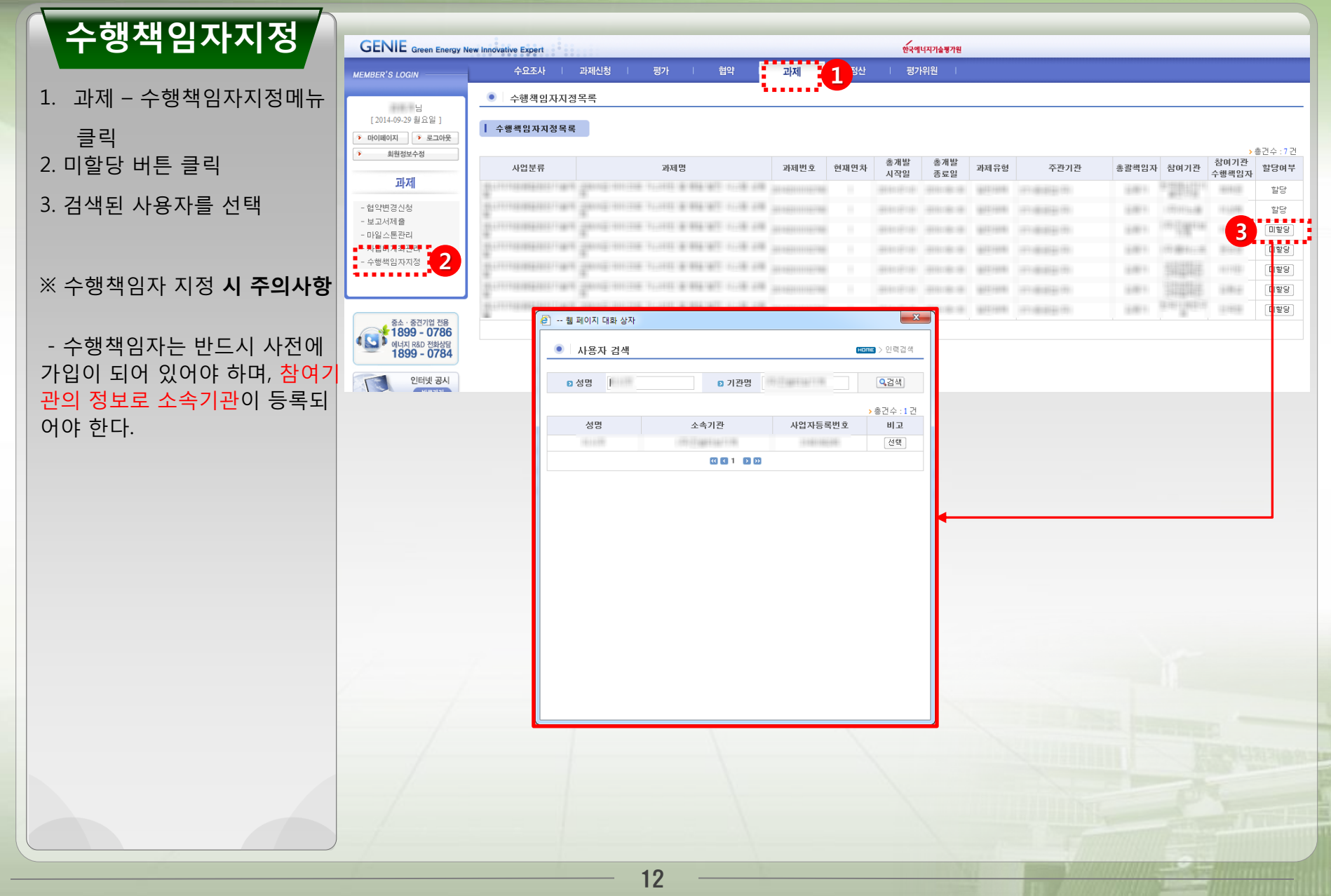

### 2. 사업계획서- 참여인원 (신규과제의 경우)

**Leading the way into a Green Future**

KETEP NETTEP

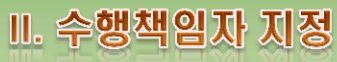

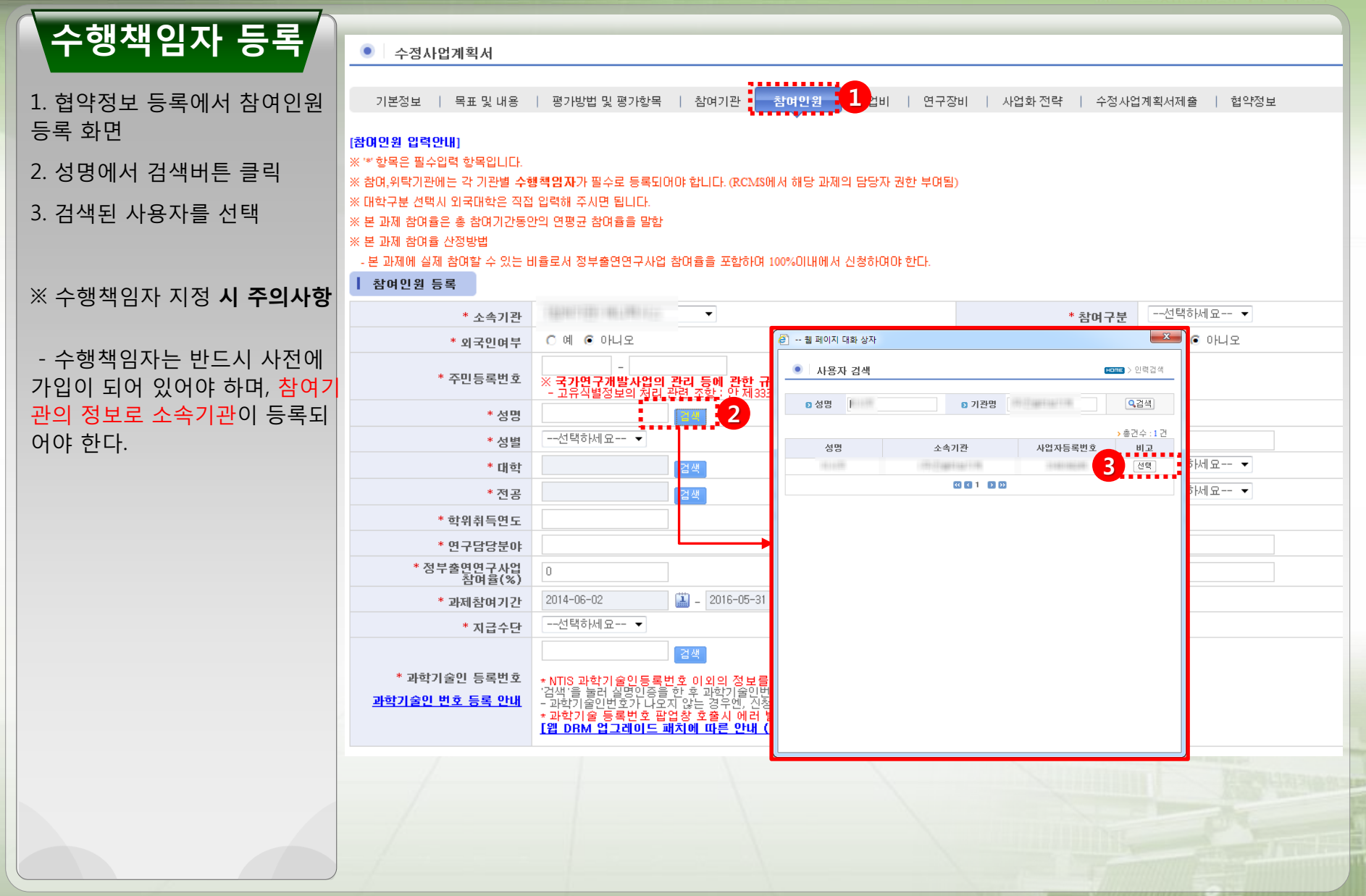

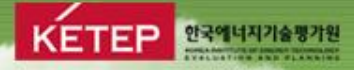

# Ⅲ. 협약변경 신청

### 1. 협약변경 정보

**Leading the way into a Green Future**

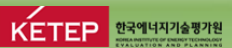

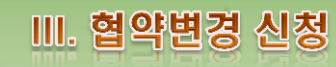

# 변경안내 기타통보사항 가. 주관기관 및 참여기관의 주소(연락처), 대표자, 명칭의 변경 세목간 변경 나. 참여연구원의 변경 (인건비 풀링제를 반영한 과제의 대학은 제외) 다. 수행기간 종료 후 사업기간 내의 총괄책임자 변경 KETEP KETEP ※ 산업기술혁신사업 공통운영요령[산업통상자원부 고시 제2014 - 76호(2014. 4. 22.)] 적용

### 2. 협약변경신청

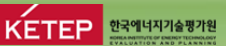

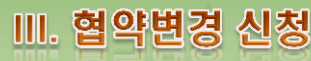

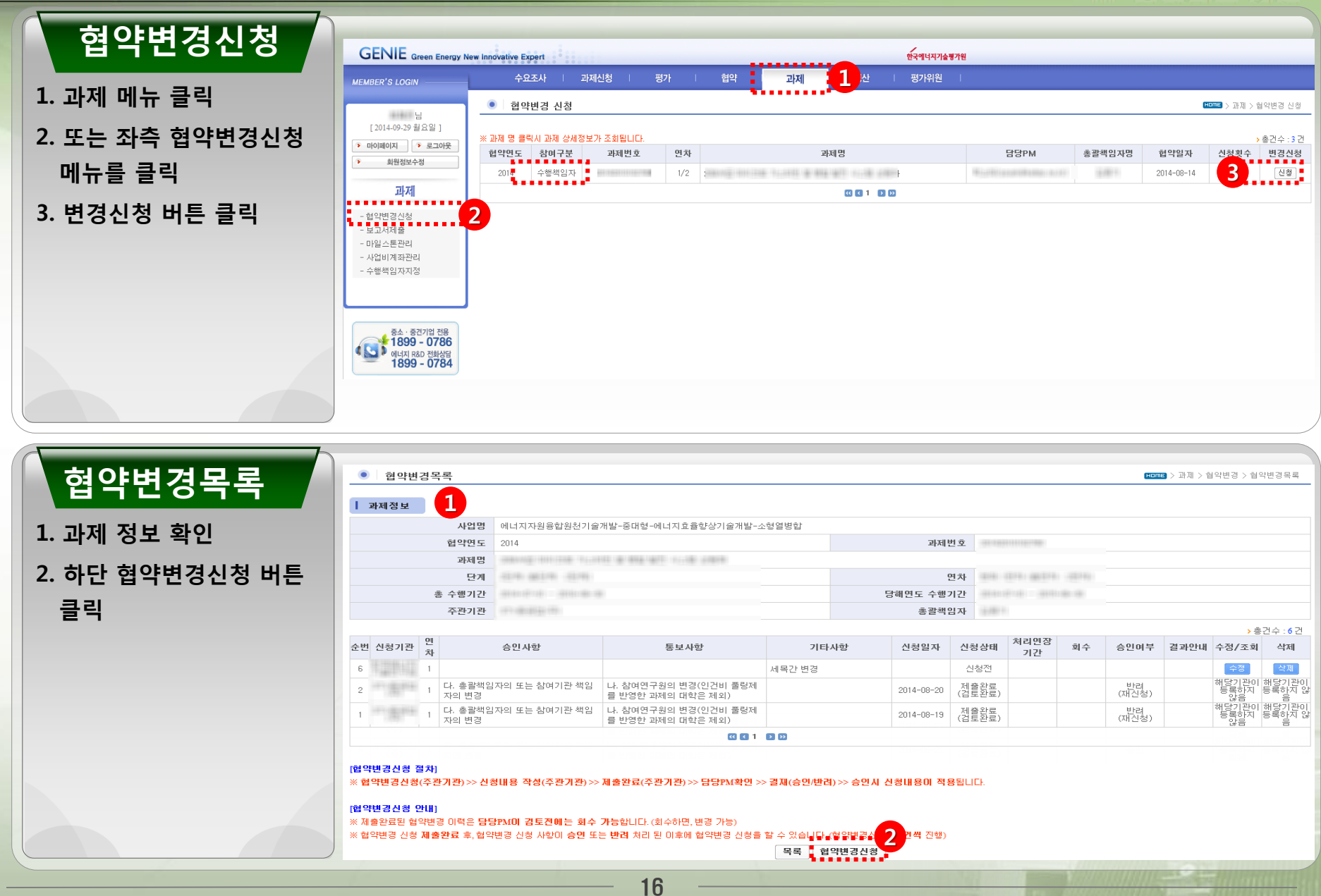

### 2. 협약변경신청

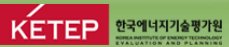

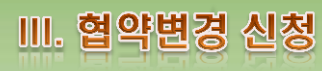

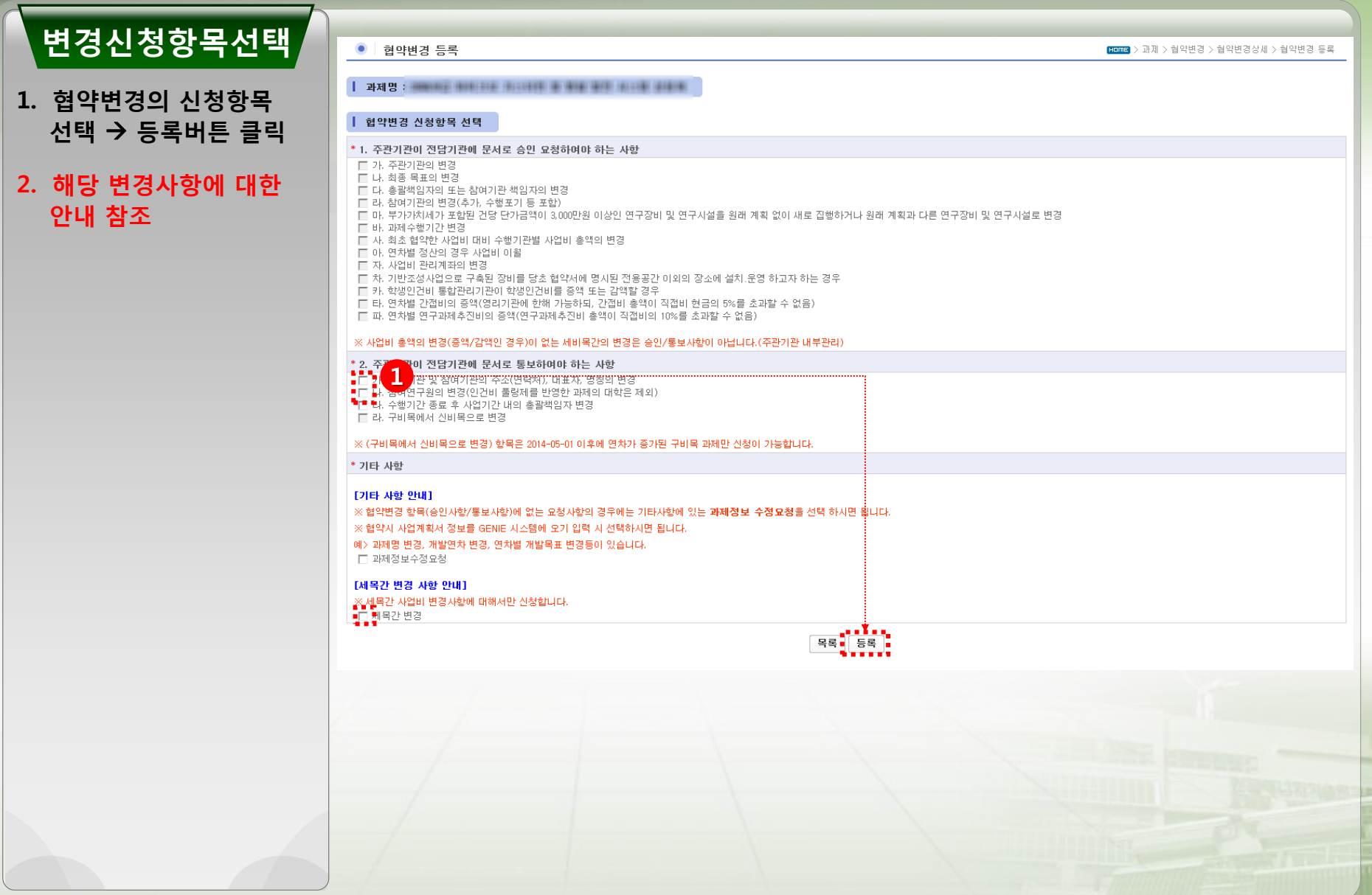

# **3. 협약변경신청** [승인사항]<br>Through National Energy Technology Innovation KETEP ENERTH

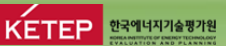

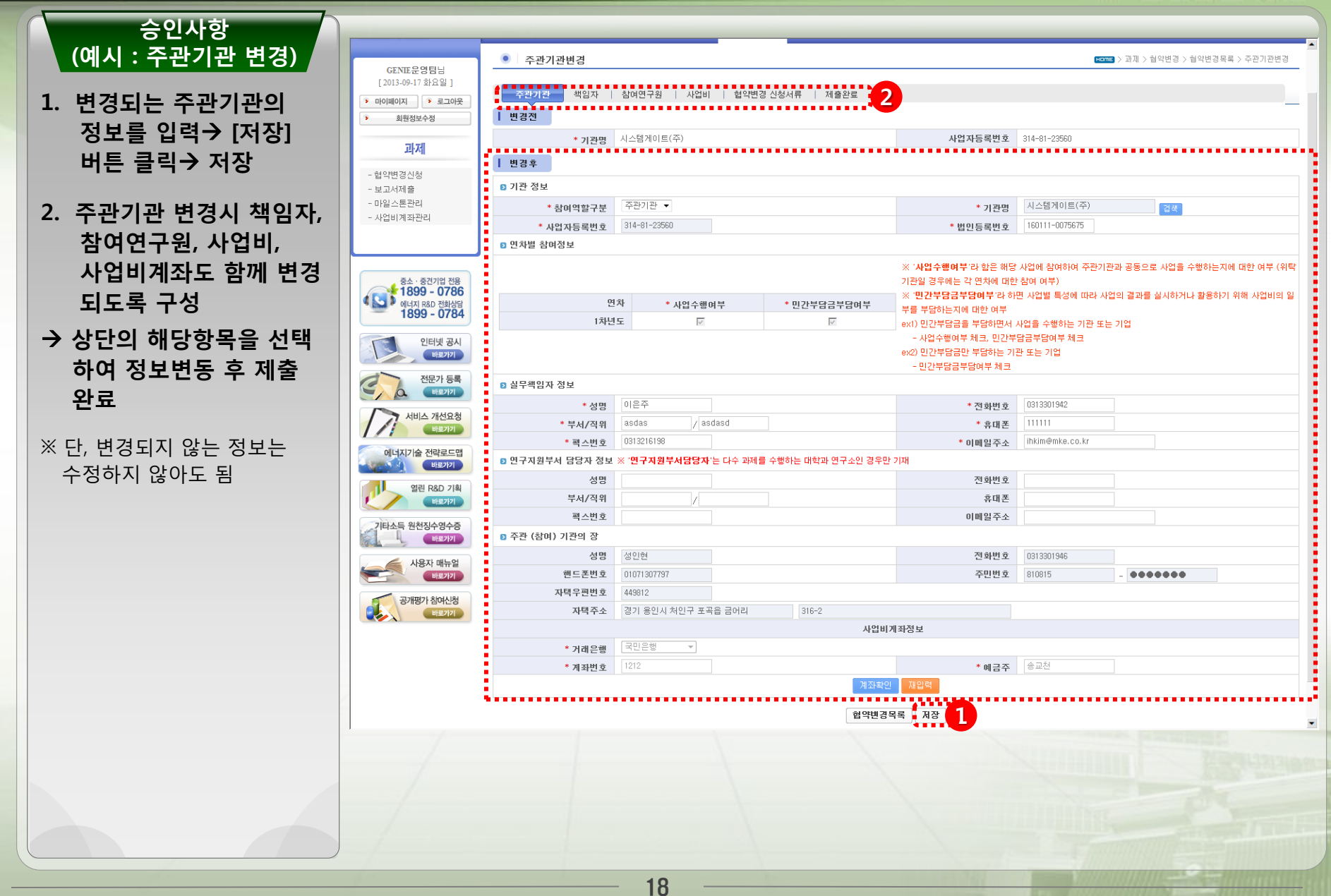

### 3. 협약변경신청 [통보사항]

**Leading the way into a Green Future**

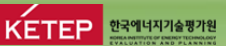

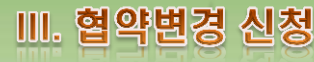

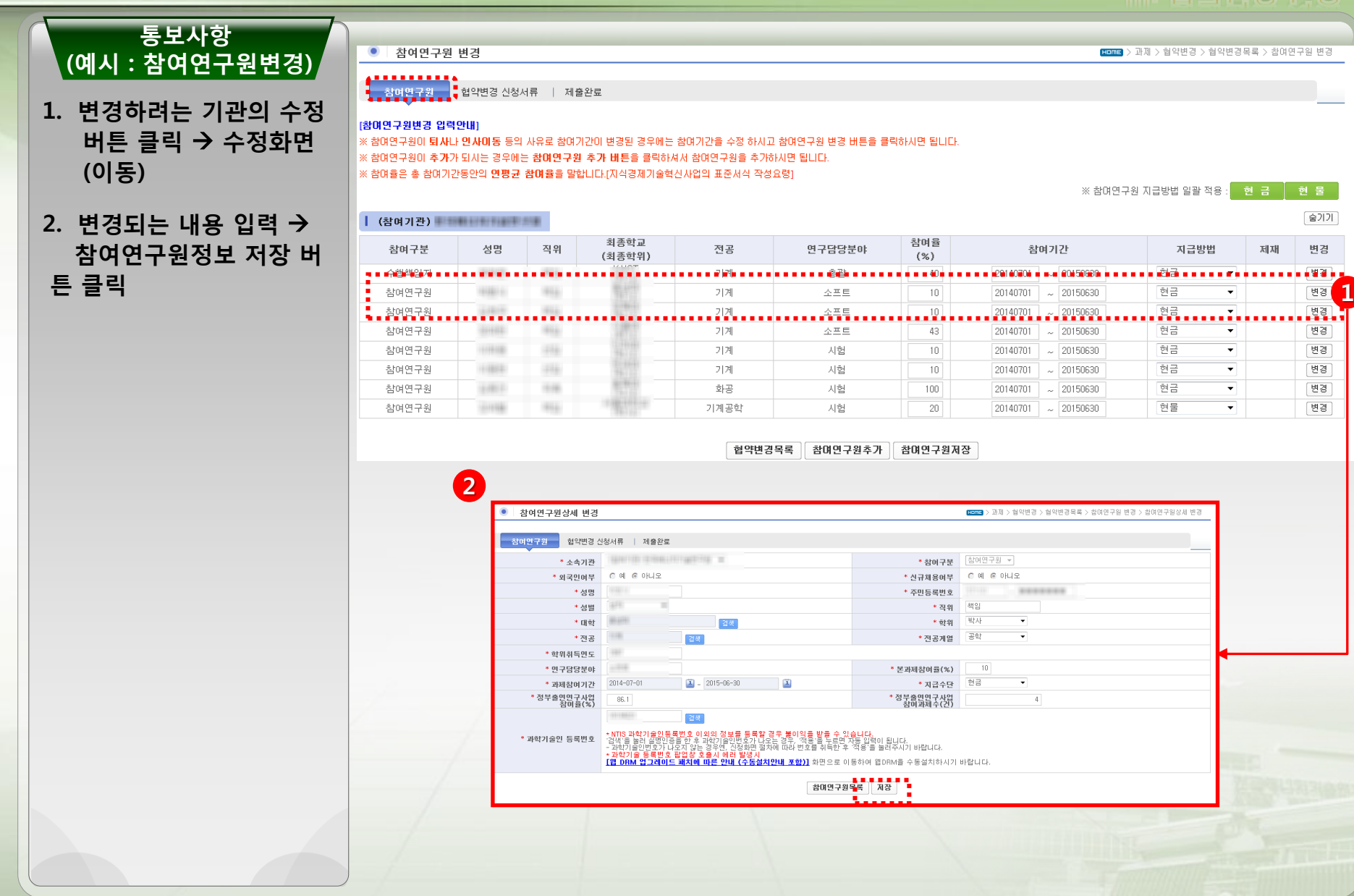

### 3. 협약변경신청 [통보사항]

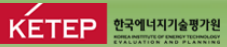

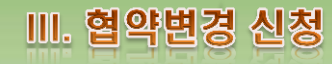

#### 통보사항 (예시 : 기관정보 변경)

#### 1. 변경할 기관의 변경버튼 클릭 → 정보 입력→저장

#### ※ 필수입력사항

- 기관명
- 사업자 등록번호
- 기관주소
- 기관전화번호
- 대표자 성명
- 대표자 주민등록번호
- 사업비계좌정보

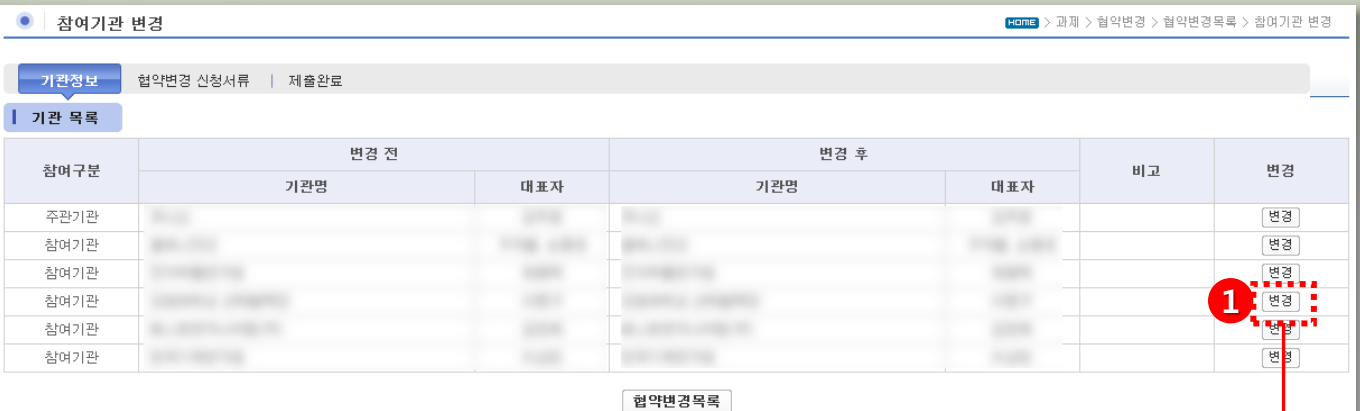

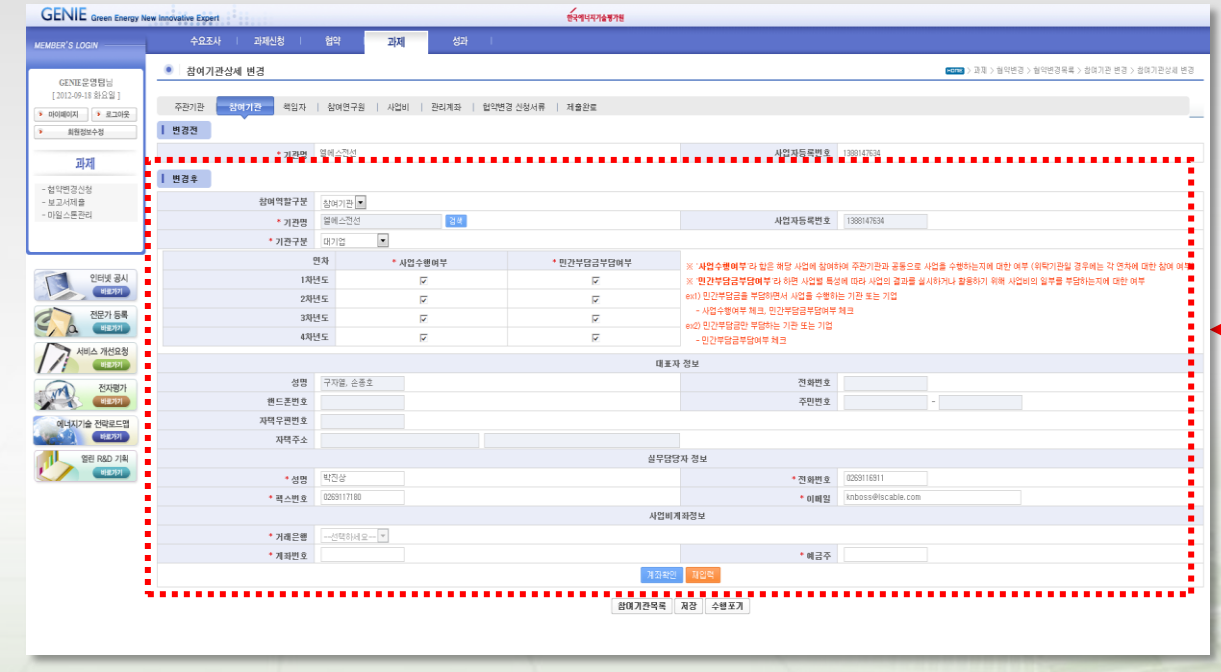

### 3. 협약변경신청 [서류업로드]

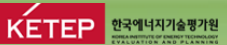

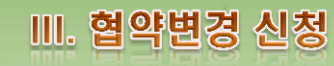

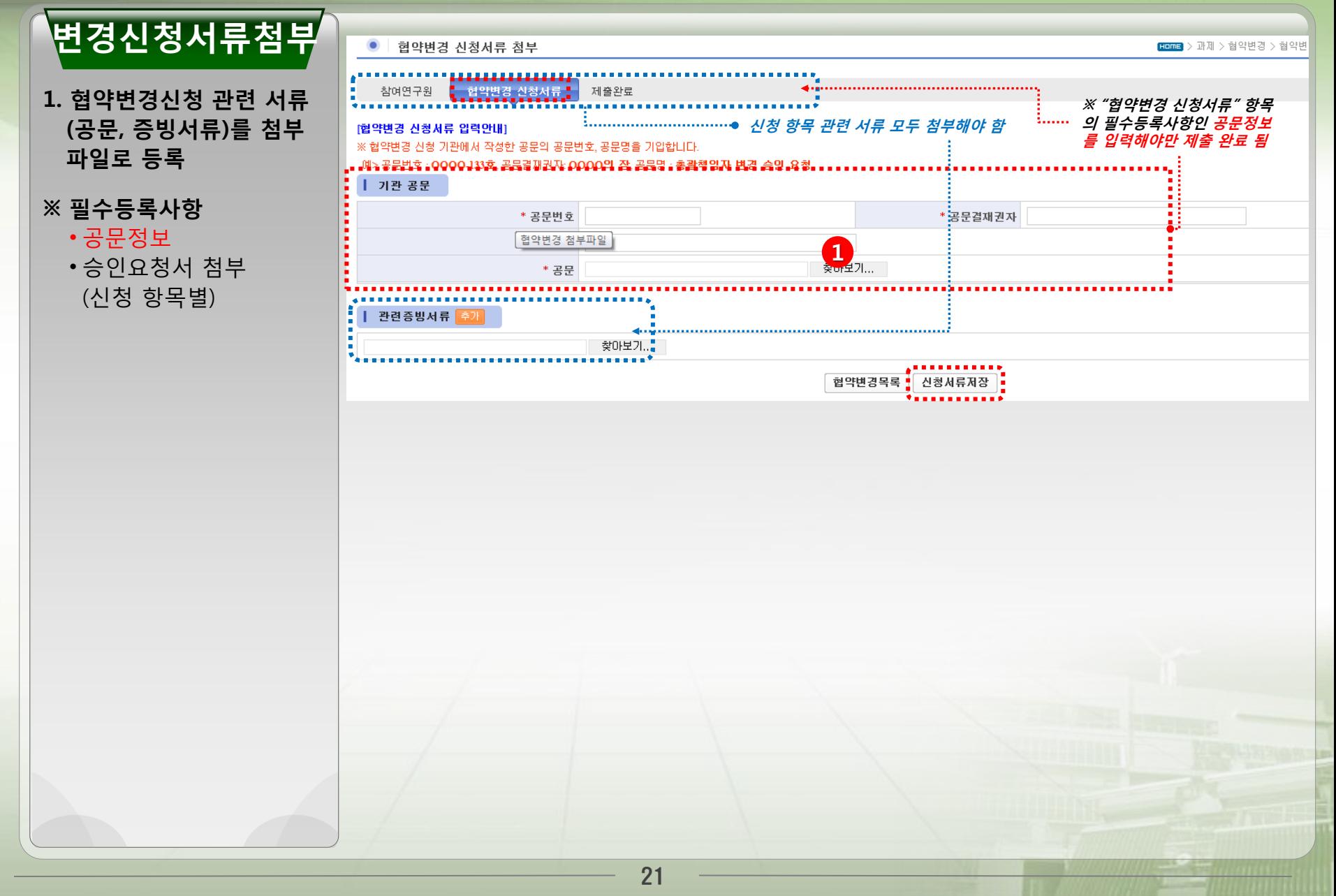

#### 3. 협약변경신청 [협약변경 신청완료]

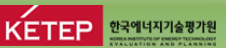

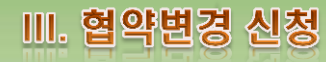

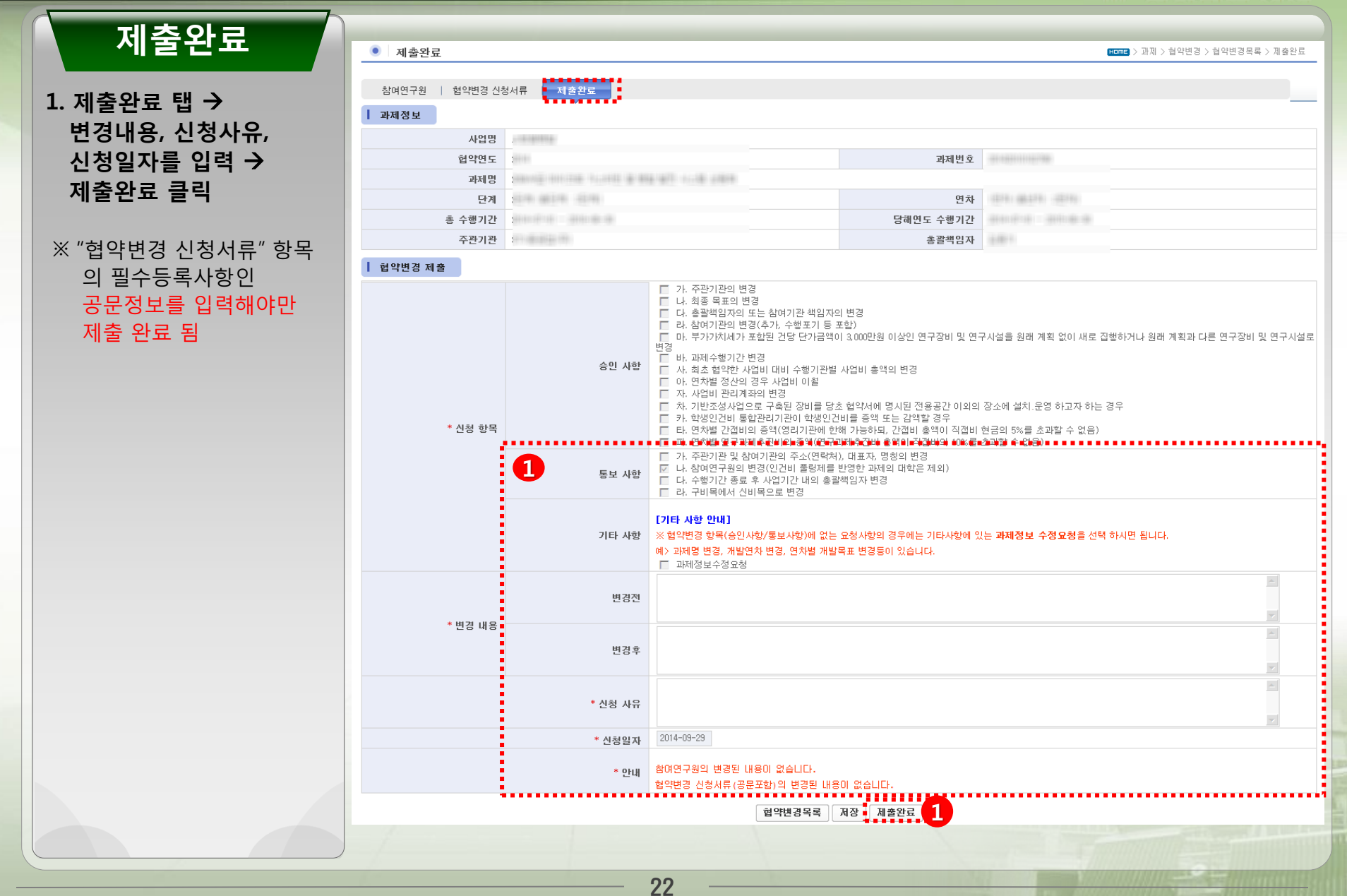

#### 3. 협약변경신청 [직접비 세목간 변경]

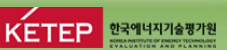

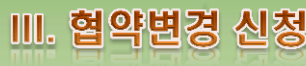

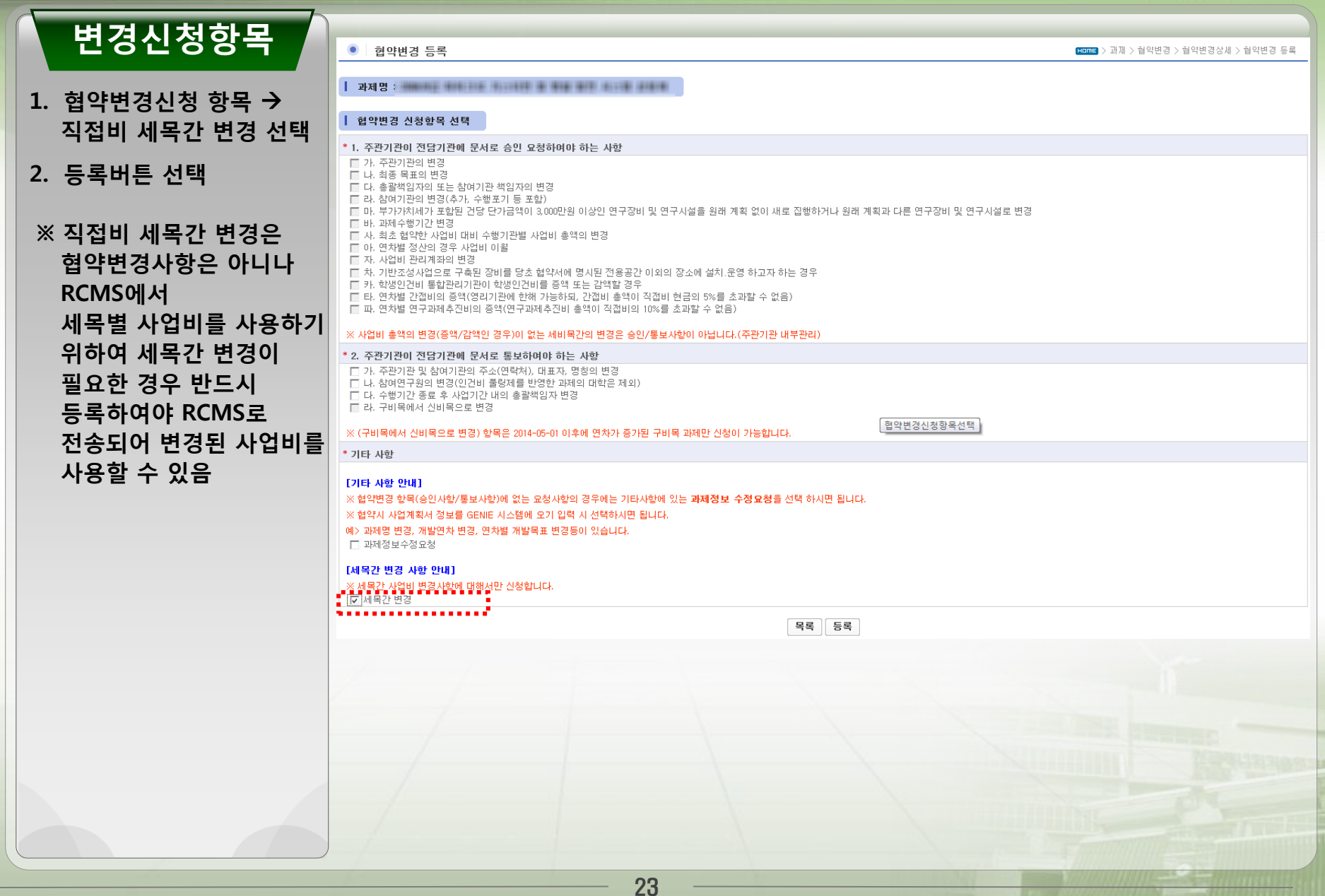

#### 3. 협약변경신청 [직접비 세목간 변경]

**Leading the way into a Green Future**

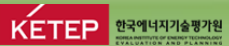

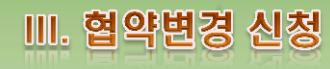

#### 변경기관선택

#### 1. 직접비를 변경하고자 하는 기관 해당연차의 [변경] 버튼 클릭

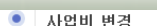

**EDDE > 과제 > 협약변경 > 협약변경목록 > 사업비 변경** 

#### 세목간 변경

[사업비 안내]

※ 금액단위는 천원입니다.

#### ┃ 연차별 총 사업비 (주관기관에서 작성한 총사업비)

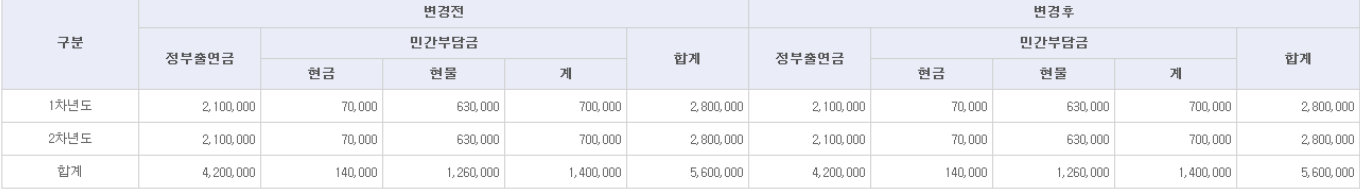

#### ┃ 기관별 사업비

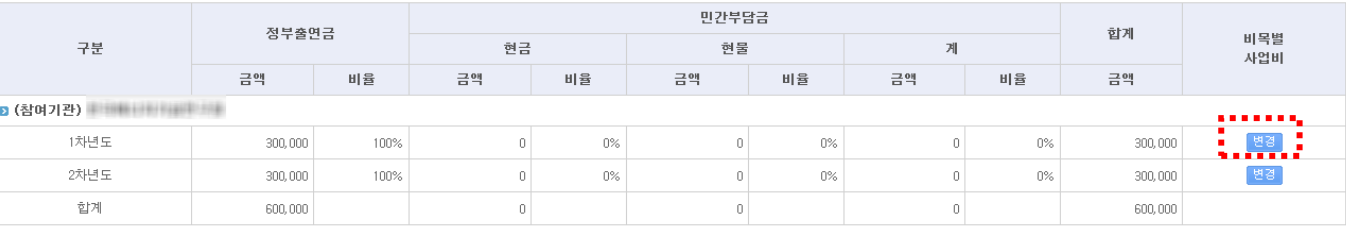

#### 협약변경목록 제출완료

### 3. 협약변경신청 [직접비 세목간 변경]

**Leading the way into a Green Future**

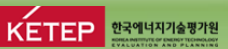

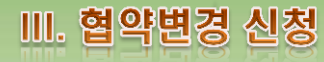

#### 변경내역등록

1. 해당연차의 사업비내역이 나오면 직접비에 해당하는 세목간 사업비내역 수정한 후 저장

#### ※ 주의사항

- RCMS 사용현금에 맞게 변경하여야 함.
- 연구수당, 연구과제추진비 등은 사업비사용요령에 따라 변경하여야 함
- 통보사항과 동시에 처리 불가

#### ● 세목간사업비 변경

-<br>-- 세목간 변경 ---

FOR > 과제 > 협약변경 > 협약변경목록 > 사업비 변경 > 세목간사업비 변경

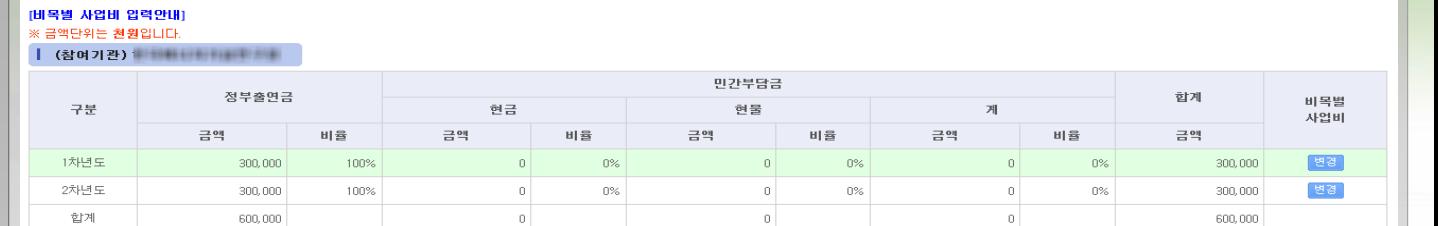

#### [사업비 입력안내] ※ 비목별사업비를 입력하시면 사업비총액이 자동으로 계산됩니다. Ⅰ 비목별 사업비

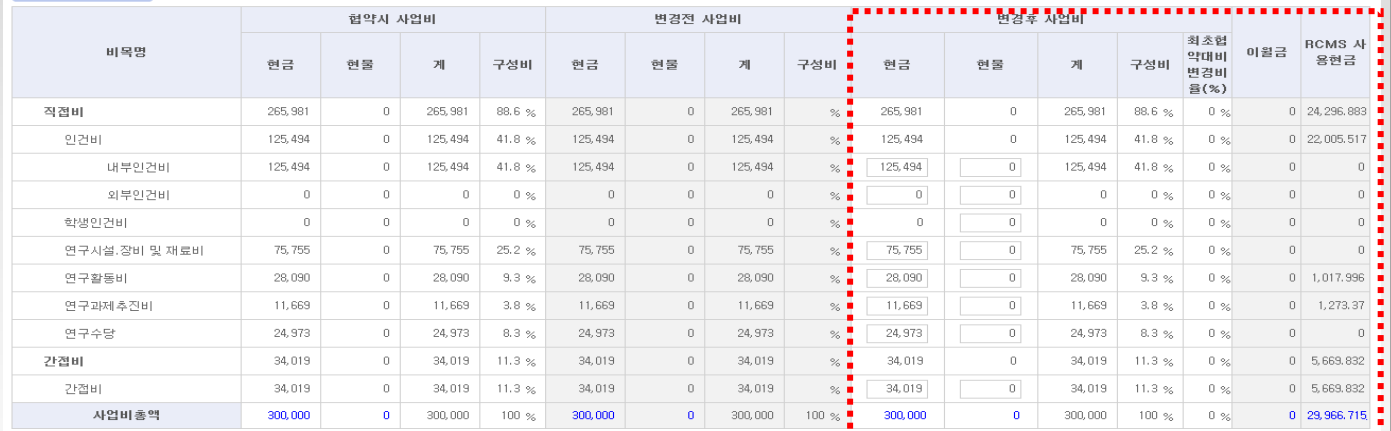

※ 기관별민간부담금을 입력하시면 민간부담금 총액과 정부출연금이 자동으로 계산됩니다. ※ 민간부담금을 입력하시면 아래 수식에 의해 정부출연금이 자동으로 계산됩니다.

※ 사업비총액 - 민간부담금 = 정부출연금

Ⅰ 민간부담금 입력

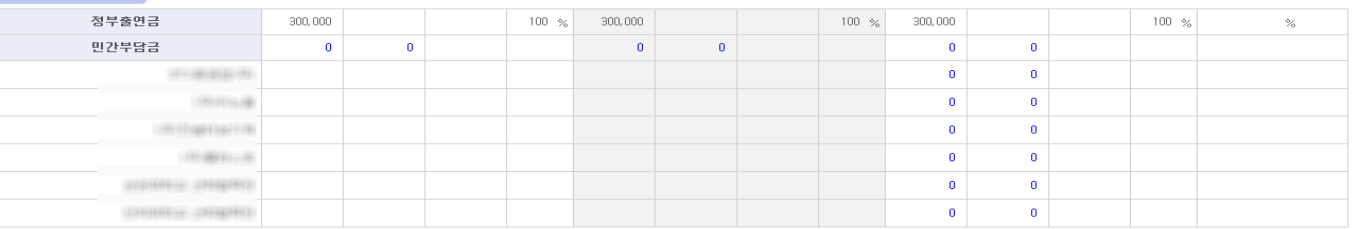

사업비목록 제장